Guide d'utilisation des IdeaPad Slim 3 Chromebook (14″ , 8) Lenovo Slim 3 Chromebook 14″

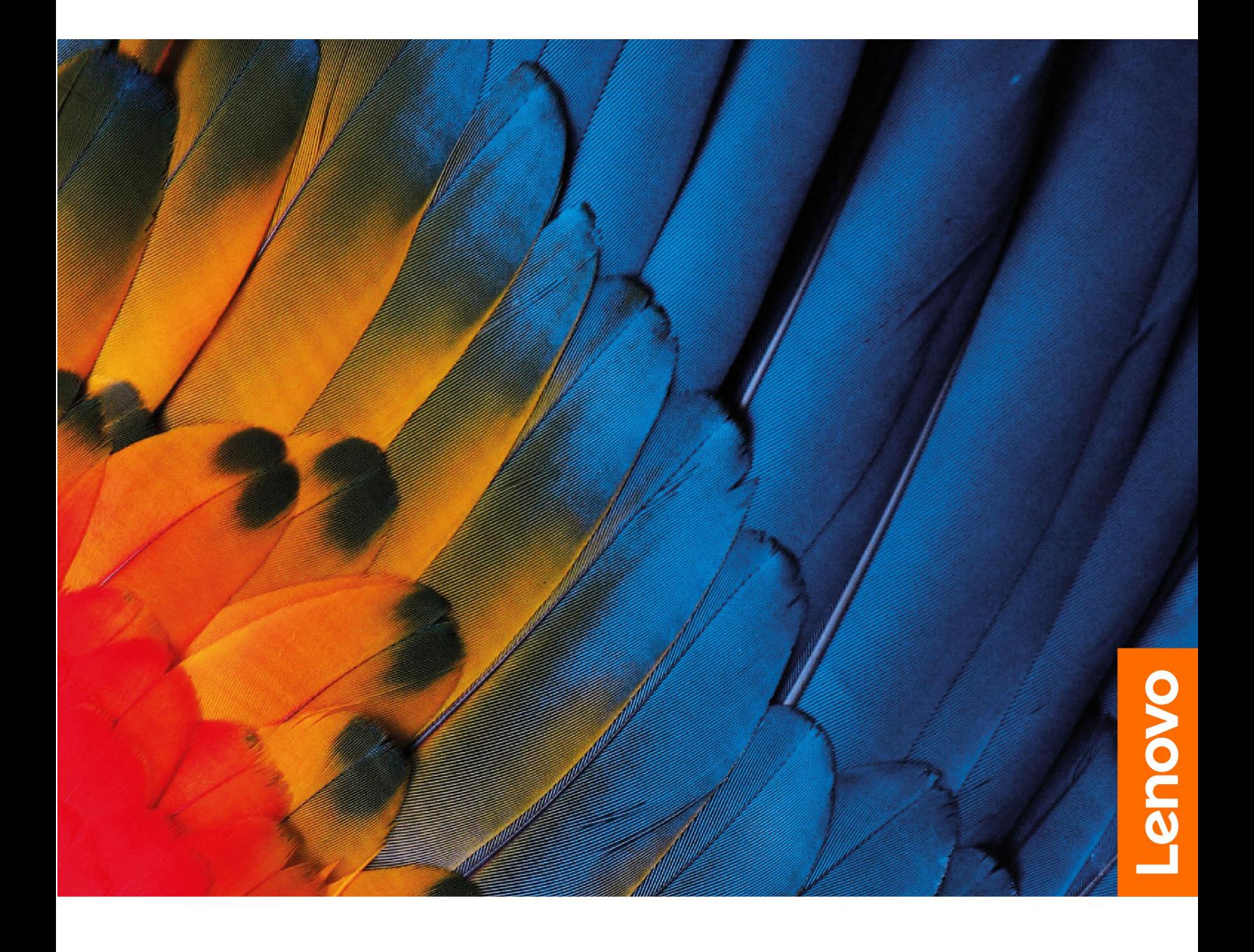

## **À lire en premier**

Avant d'utiliser cette documentation et le produit associé, prenez connaissance des informations suivantes :

- Consignes de sécurité et déclaration de garantie
- Guide de configuration
- [Consignes générales de sécurité et de conformité](https://pcsupport.lenovo.com/docs/generic_notices)

#### **Première édition (Février 2023)**

#### **© Copyright Lenovo 2023.**

REMARQUE SUR LES DROITS LIMITÉS ET RESTREINTS : si les données ou les logiciels sont fournis conformément à un contrat GSA (« General Services Administration »), l'utilisation, la reproduction et la divulgation sont soumises aux restrictions stipulées dans le contrat n° GS-35F-05925.

# **Table des matières**

[Découvrez votre Chromebook](#page-3-0) . . . . . . . . . . ii

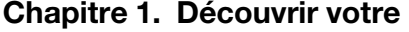

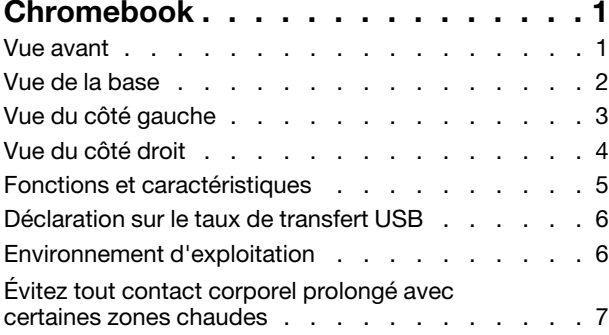

## **[Chapitre 2. Démarrez avec votre](#page-12-0)**

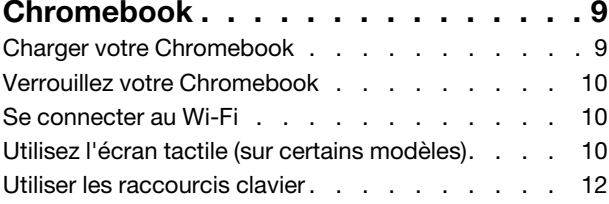

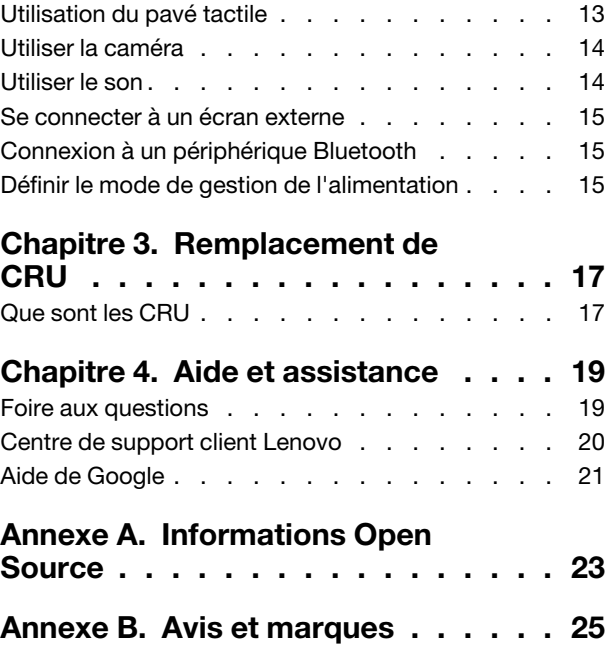

## <span id="page-3-0"></span>**Découvrez votre Chromebook**

### **Merci d'avoir choisi un Lenovo® Chromebook**™ **! Nous nous engageons à vous offrir la meilleure solution.**

Avant de commencer la visite guidée, prenez connaissance des informations suivantes :

• Ce guide s'applique au(x) modèle(s) de produits Lenovo énumérés ci-dessous. Il est possible que votre ordinateur diffère légèrement des illustrations contenues dans ce guide.

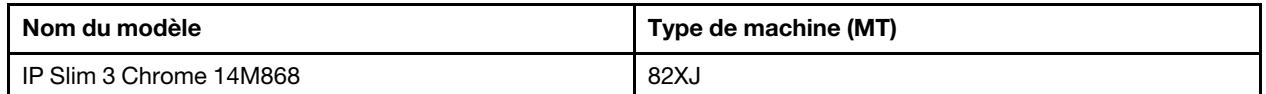

- Pour plus d'informations sur la conformité, reportez-vous à Consignes générales de sécurité et de conformité à l'adresse [https://pcsupport.lenovo.com/docs/generic\\_notices](https://pcsupport.lenovo.com/docs/generic_notices).
- Selon le modèle, certaines instructions pour les accessoires en option, les fonctionnalités, les programmes logiciels et l'interface utilisateur peuvent ne pas être applicables à votre Chromebook.
- Le contenu de la documentation est susceptible d'être modifié sans préavis. Pour obtenir la dernière documentation à jour, accédez à la page [https://pcsupport.lenovo.com.](https://pcsupport.lenovo.com)

# <span id="page-4-0"></span>**Chapitre 1. Découvrir votre Chromebook**

# <span id="page-4-1"></span>**Vue avant**

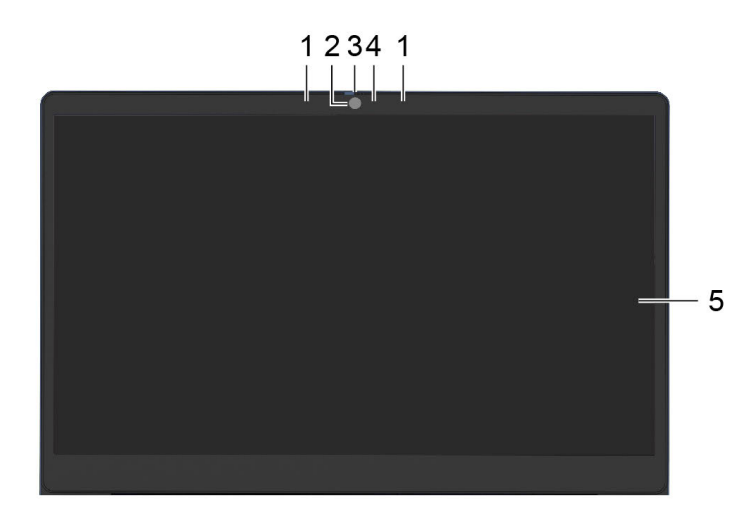

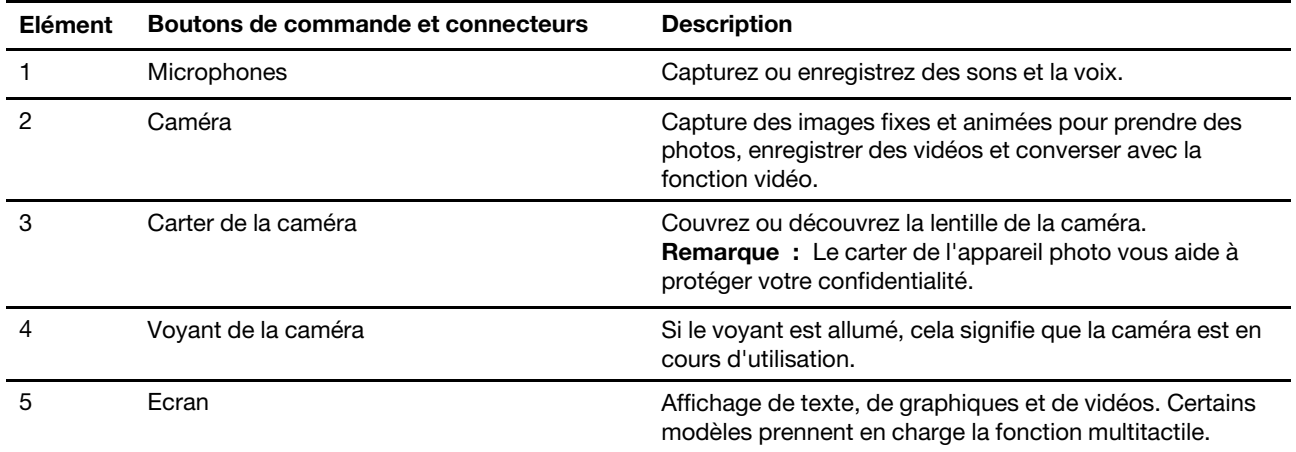

# <span id="page-5-0"></span>**Vue de la base**

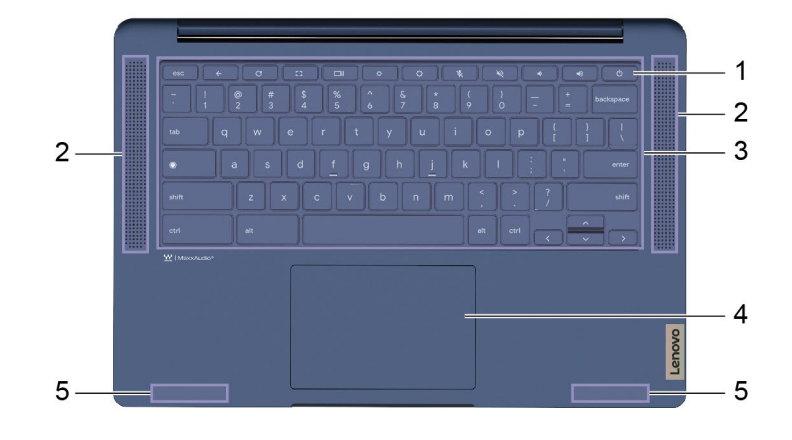

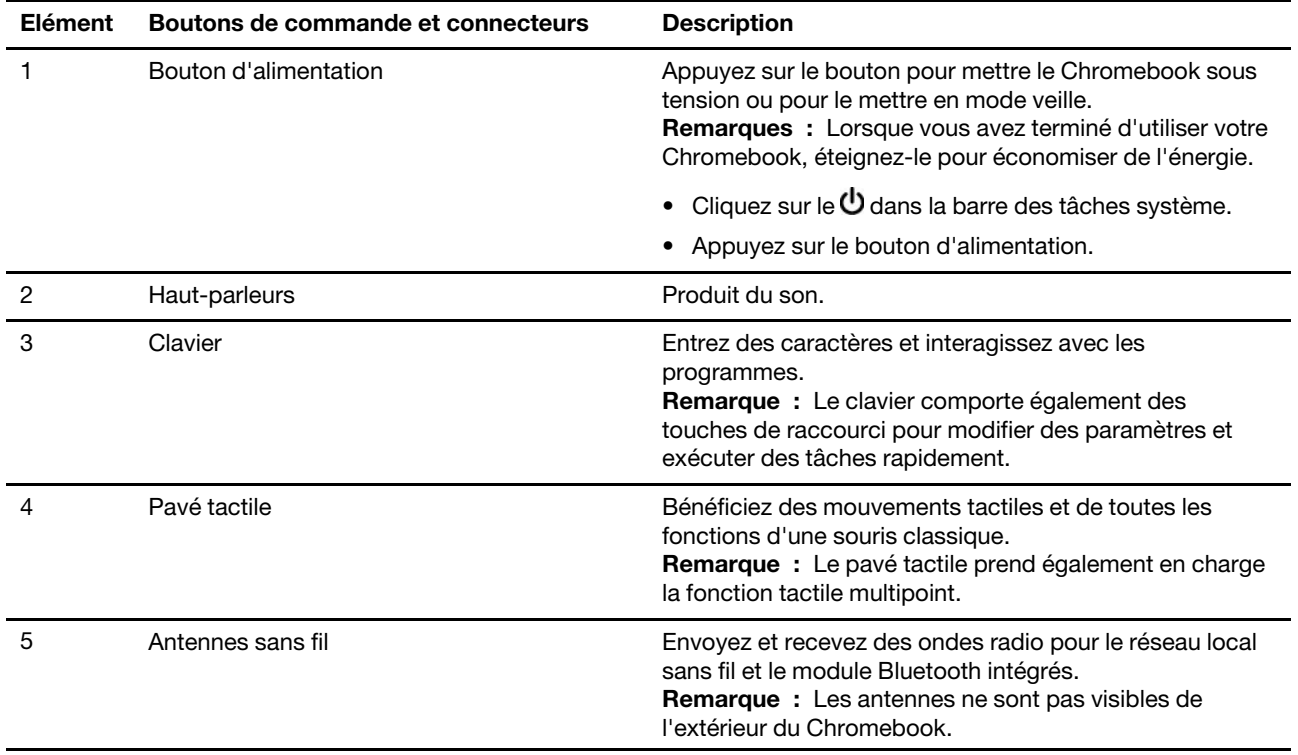

# <span id="page-6-0"></span>**Vue du côté gauche**

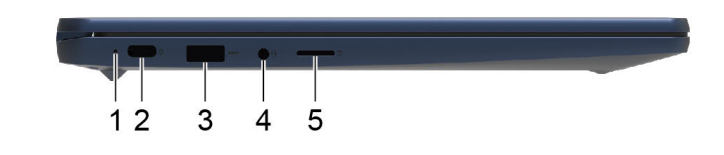

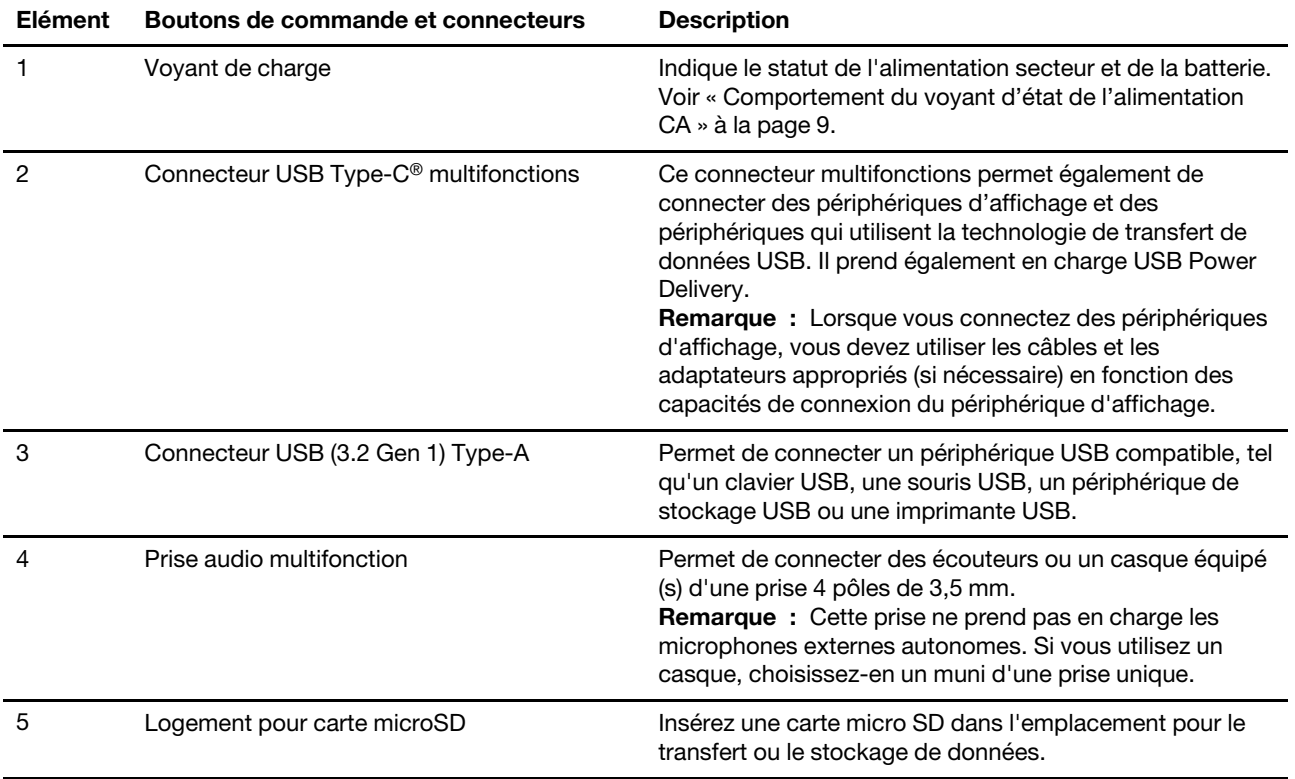

# <span id="page-7-0"></span>**Vue du côté droit**

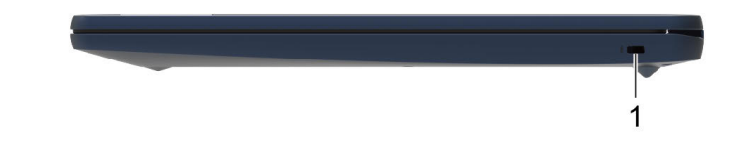

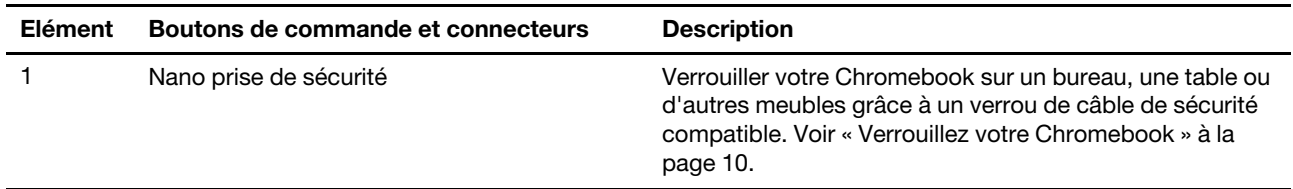

## <span id="page-8-0"></span>**Fonctions et caractéristiques**

**Remarque :** Les spécifications peuvent changer sans préavis. Certaines spécifications sont spécifiques à un certain modèle et peuvent ne pas s'appliquer au modèle de Chromebook que vous venez d'acquérir.

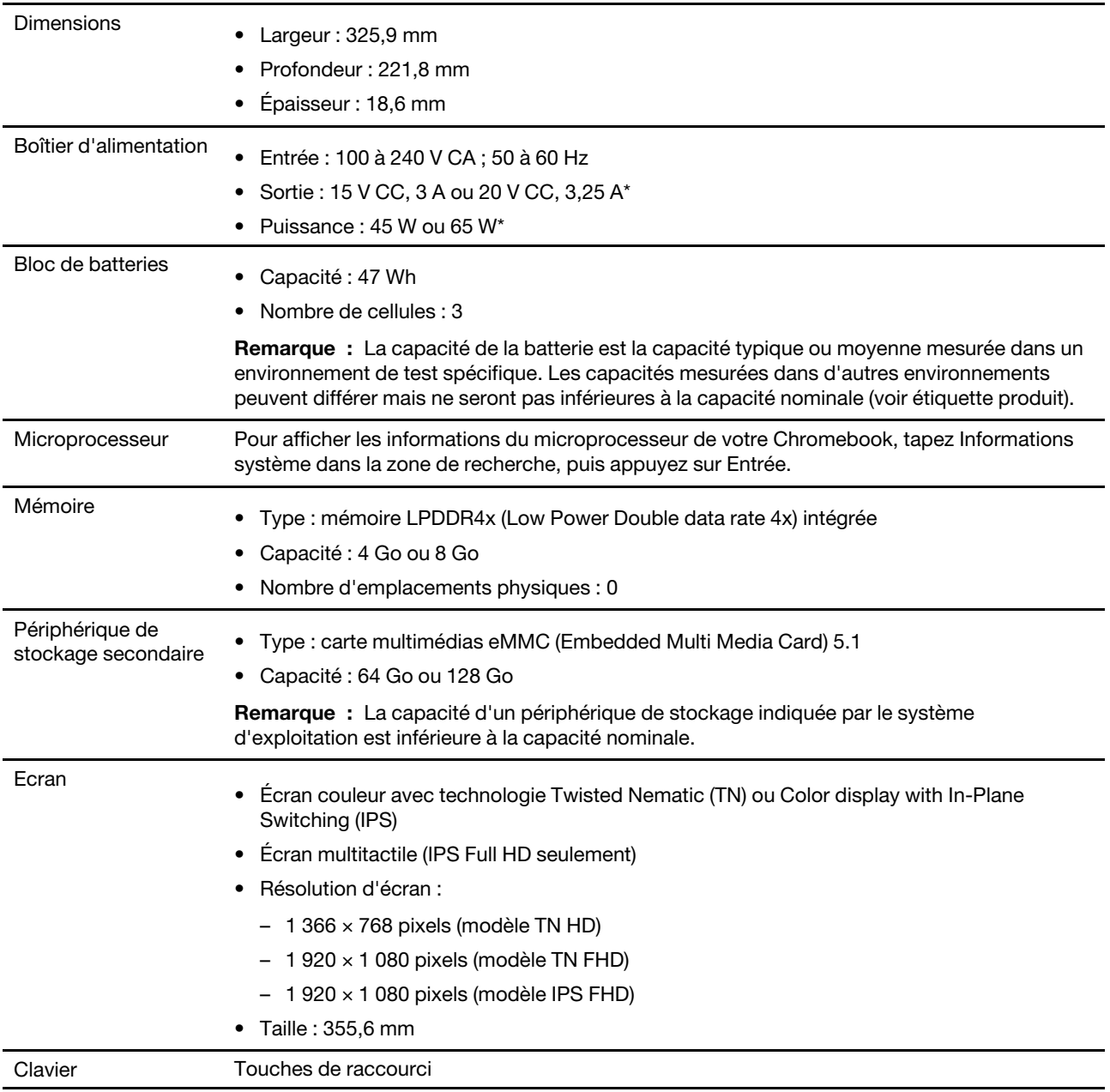

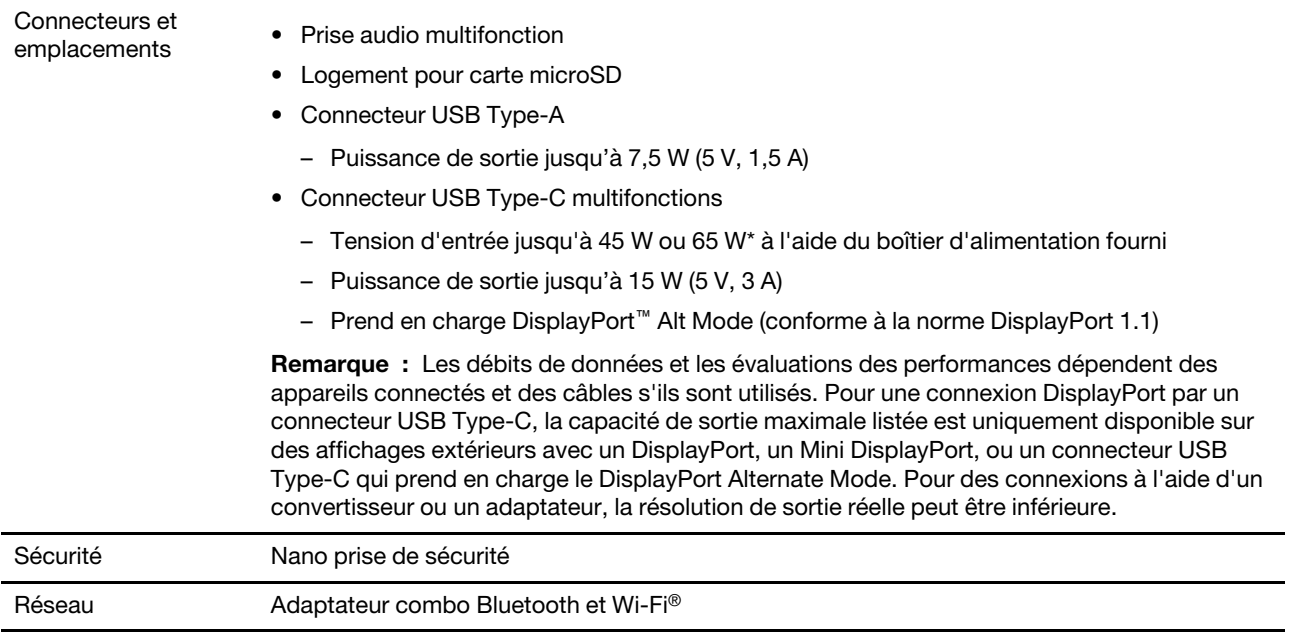

<span id="page-9-0"></span>\* sur certains modèles

## **Déclaration sur le taux de transfert USB**

En fonction de nombreux facteurs tels que la capacité de traitement de l'hôte et des périphériques, les attributs de fichier et les autres facteurs relatifs à la configuration du système et les environnements d'exploitations, le taux de transfert réel des différents connecteurs USB sur ce périphérique peut varier et être inférieur aux vitesses de transfert listées ci-dessous pour chaque périphérique correspondant.

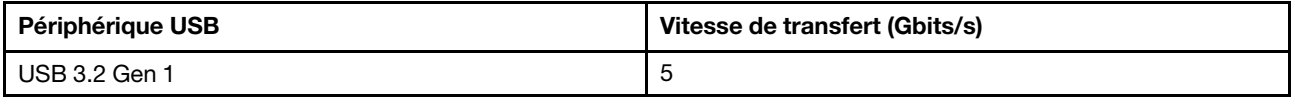

## <span id="page-9-1"></span>**Environnement d'exploitation**

## **Altitude maximale sans pressurisation**

3 048 m

## **Température**

- En fonctionnement : 5 °C à 35 °C
- Stockage : 5 °C à 43 °C

**Remarque :** Lorsque la batterie est en charge, sa température doit être d'au moins 10 °C.

## **Humidité relative**

- En fonctionnement : 8 % à 95 % du bulbe humide 23 °C
- Stockage : 5 % à 95 % du bulbe humide : 27 °C

## <span id="page-10-0"></span>**Évitez tout contact corporel prolongé avec certaines zones chaudes**

### **ATTENTION :**

**Lorsque le Chromebook fonctionne, il doit être placé sur une surface dure et plane et sa partie inférieure ne doit pas entrer en contact avec la peau nue de l'utilisateur. Dans des conditions d'utilisation normales, la température de la surface inférieure reste dans une plage acceptable, selon la norme** IEC 62368-1**, mais ces températures peuvent être suffisamment élevées pour provoquer une gêne ou nuire à l'utilisateur si le contact dure plus d'une minute. Il est donc recommandé aux utilisateurs d'éviter un contact direct prolongé avec la partie inférieure du Chromebook.**

# <span id="page-12-1"></span><span id="page-12-0"></span>**Chapitre 2. Démarrez avec votre Chromebook**

## **Charger votre Chromebook**

Le connecteur USB Type-C de votre Chromebook fonctionne comme le connecteur d'alimentation. Branchez le boîtier d'alimentation c.a. pour charger le bloc de batterie intégré et alimenter le Chromebook.

### **Connexion à une alimentation c.a.**

### **ATTENTION :**

**Toutes les fiches doivent être insérées de manière ferme et sûre dans les prises.**

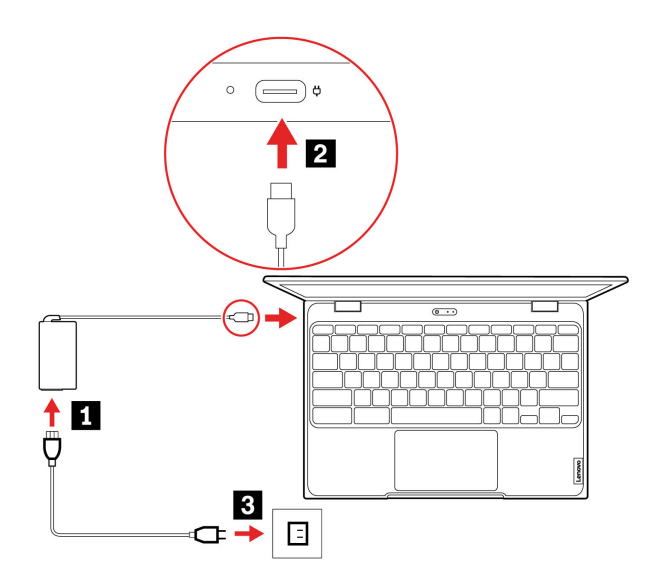

- 1. Branchez le cordon d'alimentation sur le boîtier d'alimentation.
- 2. Branchez le boîtier d'alimentation au connecteur USB Type-C du Chromebook.
- 3. Branchez le cordon d'alimentation sur une prise électrique.

## <span id="page-12-2"></span>**Comportement du voyant d'état de l'alimentation CA**

Le voyant d'état de l'alimentation est situé en regard du connecteur USB Type-C. Le tableau suivant présente les comportements voyant et l'état d'alimentation et batterie indiqué.

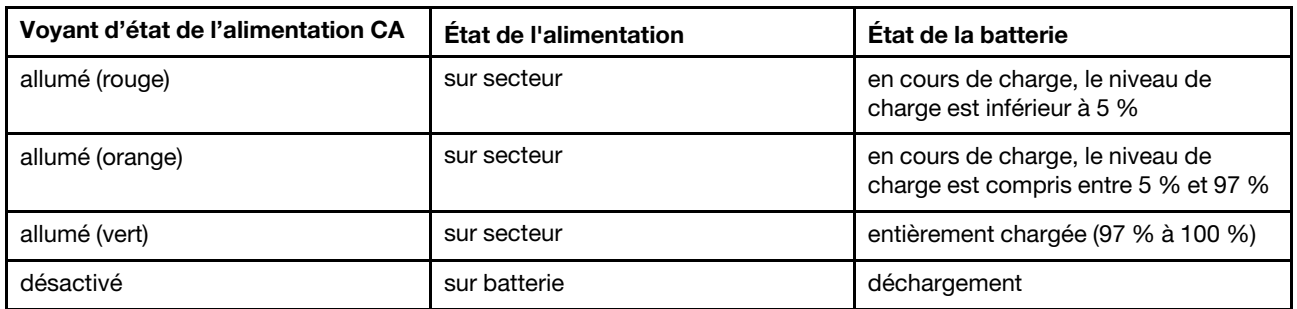

## <span id="page-13-0"></span>**Verrouillez votre Chromebook**

Verrouiller votre Chromebook sur un bureau, une table ou d'autres meubles grâce à un verrou de câble de sécurité compatible.

**Remarque :** Le logement prend en charge les verrous de câble compatibles avec les normes de verrou Kensington NanoSaver® utilisant la technologie de verrouillage Cleat™. N'essayez pas d'utiliser d'autres types de verrou de câble équipés d'un mécanisme de verrouillage avec T-bar™. Il vous incombe d'évaluer, de sélectionner et de mettre en œuvre les dispositifs de verrouillage et de sécurité. Lenovo ne porte aucun jugement et n'assure aucune garantie sur le fonctionnement, la qualité ou les performances des dispositifs de verrouillage et de sécurité. Les verrous de câble de votre produit sont disponibles auprès de Lenovo à l'adresse<https://smartfind.lenovo.com>.

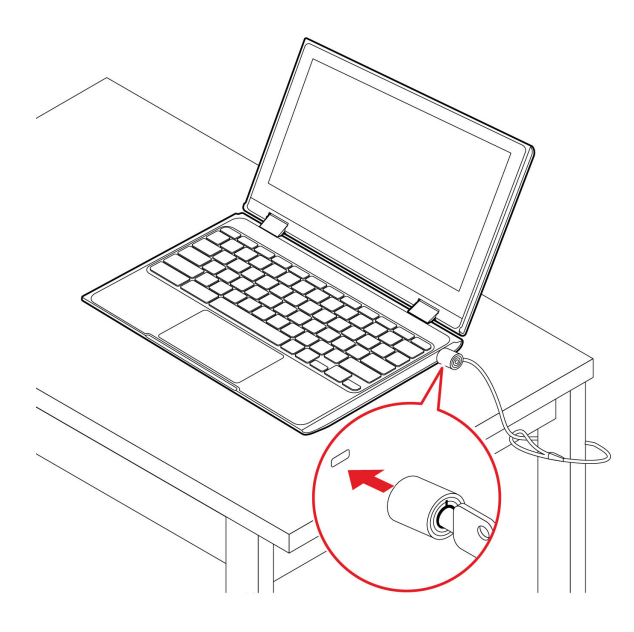

## <span id="page-13-1"></span>**Se connecter au Wi-Fi**

Connexion du Chromebook au Wi-Fi :

- 1. Cliquez sur la barre des tâches système.
- 2. Cliquez sur l'icône du réseau et activez la fonctionnalité sans fil.
- 3. Sélectionnez un réseau disponible pour vous connecter. Indiquez les informations requises si nécessaire.

## <span id="page-13-2"></span>**Utilisez l'écran tactile (sur certains modèles)**

Si l'écran de votre Chromebook prend en charge la fonction multitactile, vous pouvez parcourir l'écran avec des commandes gestuelles simples.

**Remarque :** Certains mouvements tactiles peuvent ne pas être disponibles selon l'application que vous utilisez.

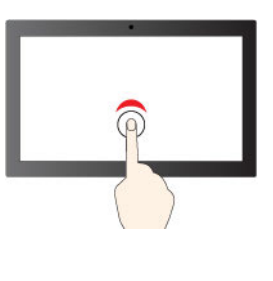

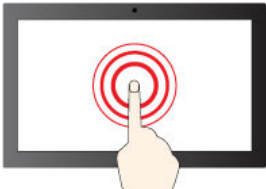

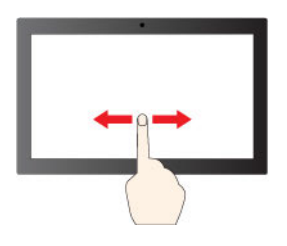

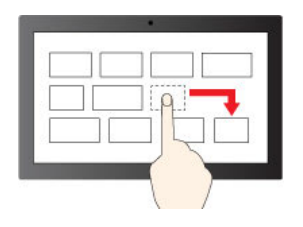

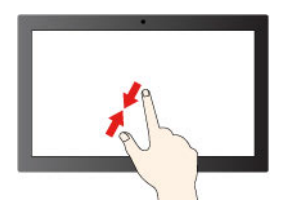

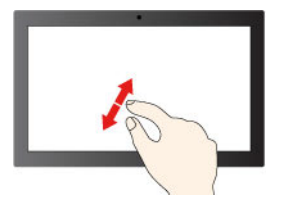

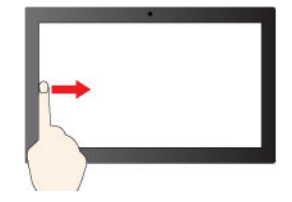

Appuyez une fois pour un clic simple

Appuyez et maintenez la pression pour cliquer avec le bouton droit de la souris

Faites glisser pour faire défiler les éléments

Glisser

Zoom arrière

Zoom avant

Balayage à partir de la gauche : afficher toutes les fenêtres ouvertes

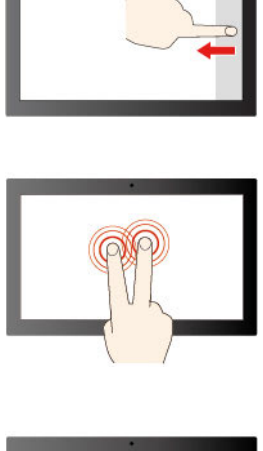

Balayage à partir de la droite : ouvrir le centre de notifications

Effleurez avec deux doigts pour ouvrir un menu raccourci

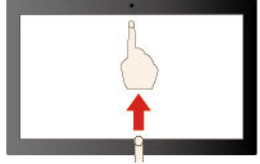

Faites glisser votre doigt vers le haut pour déplier le lanceur d'application

### **Conseils de maintenance :**

- Mettez le Chromebook hors tension avant de nettoyer l'écran multitactile.
- Utilisez un chiffon sec doux et non pelucheux ou un morceau de coton absorbant pour enlever les empreintes de doigt ou la poussière de l'écran multitactile. N'appliquez aucun produit solvant sur le chiffon.
- L'écran multitactile est un panneau de verre couvert d'un film plastique. N'appliquez aucune pression et ne placez aucun objet métallique sur l'écran, vous risqueriez d'endommager le pavé tactile ou d'altérer son fonctionnement.
- Ne vous servez pas de vos ongles, de gants ou d'objets pour interagir avec l'écran.
- <span id="page-15-0"></span>• Calibrez régulièrement la précision d'entrée de votre doigt pour éviter tout décalage.

## **Utiliser les raccourcis clavier**

Les touches de raccourci du clavier vous aideront à travailler plus facilement et de manière plus efficace.

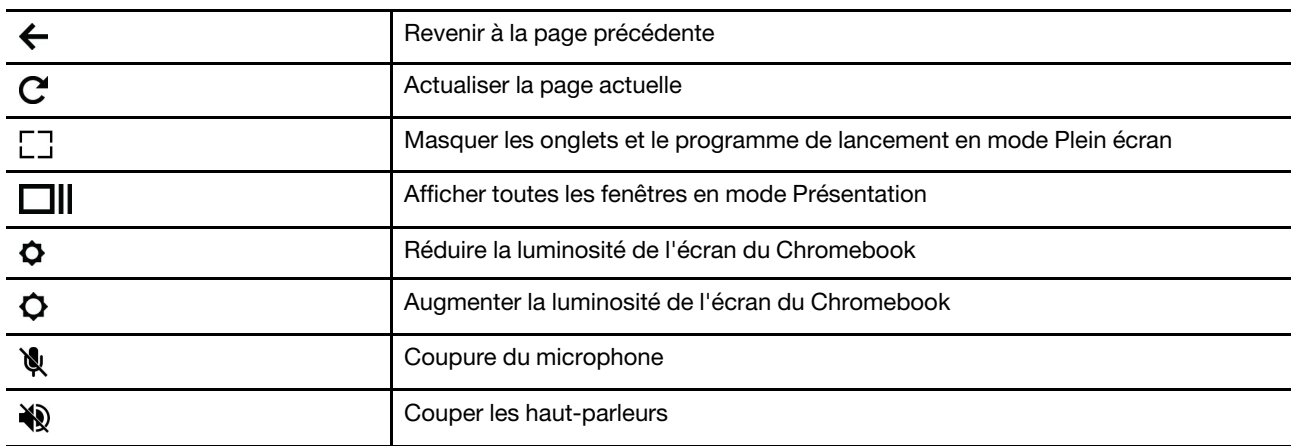

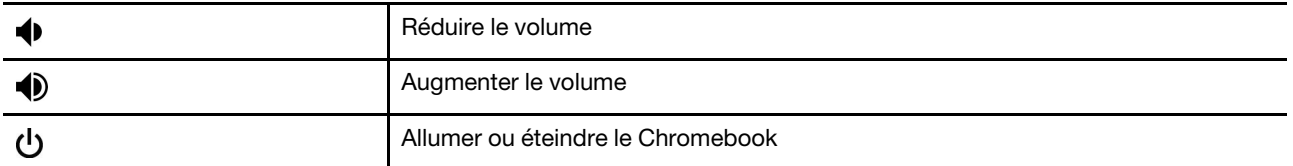

Votre Chromebook prend également en charge certaines combinaisons de touches.

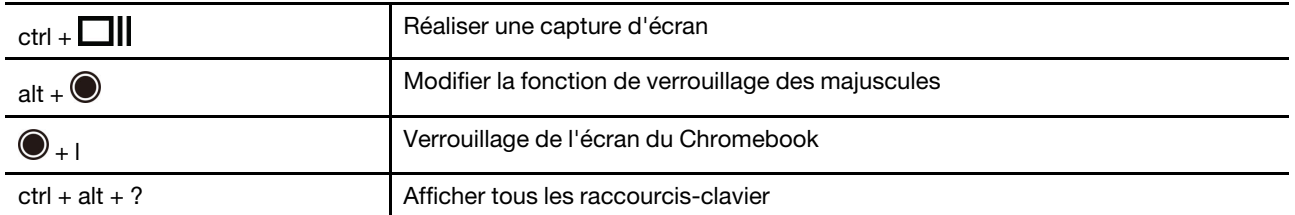

Pour modifier les paramètres du clavier :

- 1. Cliquez sur l'icône de paramètre dans la barre des tâches système, puis sur **Périphériques** ➙ **Clavier**.
- <span id="page-16-0"></span>2. Suivez les instructions à l'écran pour modifier les paramètres selon vos préférences.

## **Utilisation du pavé tactile**

Toute la surface du pavé tactile est sensible aux mouvements des doigts et au toucher. Vous pouvez l'utiliser pour effectuer toutes les actions de pointage, de clic et de défilement d'une souris classique.

#### **Utiliser les mouvements tactiles**

#### **Remarques :**

- Lorsque vous utilisez au moins deux doigts, vérifiez qu'ils sont légèrement écartés.
- Certaines commandes gestuelles sont uniquement disponibles lorsque vous utilisez certaines applications.
- Si la surface du pavé tactile est tachée de graisse, mettez d'abord le Chromebook hors tension. Essuyez ensuite délicatement la surface du pavé tactile à l'aide d'un chiffon doux non pelucheux et légèrement humidifié avec de l'eau tiède ou avec un nettoyant pour Chromebook.

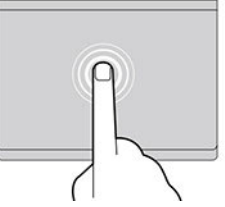

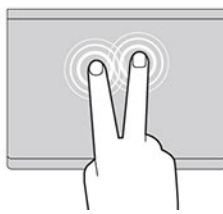

Appuyez une fois sur un élément pour le sélectionner ou l'ouvrir.

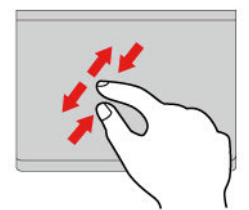

Zoom avant ou arrière avec deux doigts.

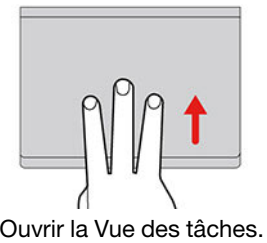

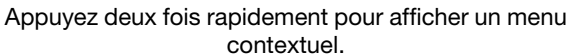

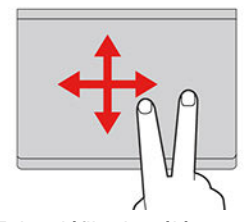

Faire défiler les éléments.

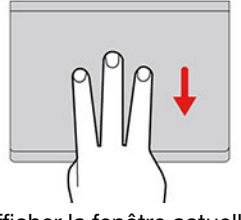

Ouvrir la Vue des tâches.  $\overline{a}$  and  $\overline{a}$  and  $\overline{a}$  are actuelle.

Pour modifier les paramètres :

- 1. Cliquez sur l'icône de paramètre dans la barre des tâches système, puis sur **Périphériques** ➙ **Pavé tactile**.
- 2. Suivez les instructions à l'écran pour modifier les paramètres selon vos préférences.

Si la fonction **Appuyer-pour-cliquer** est activée, vous pouvez toucher ou appuyer sur le pavé tactile. Dans le cas contraire, vous pouvez uniquement appuyer sur le pavé tactile pour effectuer des clics, comme avec une souris classique.

## <span id="page-17-0"></span>**Utiliser la caméra**

La caméra intégrée peut être utilisée pour passer des appels vidéo ou effectuer des vidéo conférences. Le voyant à côté de la caméra s'allume lorsque la caméra est activée.

Pour prendre des photos avec la caméra :

- 1. Cliquez sur le Bouton du programme de lancement.
- <span id="page-17-1"></span>2. Cliquez sur **Caméra** et prenez des photos.

## **Utiliser le son**

Vous pouvez connecter vos écouteurs ou votre casque équipé(s) d'une prise 4 pôles de 3,5 mm au connecteur audio de votre Chromebook.

Pour lire un fichier audio ou vidéo :

- 1. Cliquez sur le bouton du programme de lancement, puis sélectionnez **Fichiers**.
- 2. Double-cliquez sur un fichier pour l'ouvrir dans le lecteur multimédia.

Pour régler le volume, cliquez sur la barre des tâches système, puis réglez le volume comme vous le souhaitez.

## <span id="page-18-0"></span>**Se connecter à un écran externe**

Vous pouvez utiliser les connecteurs USB Type-C du Chromebook pour connecter un projecteur ou un écran externe.

1. Utilisez un câble USB Type-C à USB Type-C (non fourni) pour brancher votre Chromebook sur un écran externe.

**Remarque :** Si l'écran externe ne prend pas en charge l'entrée via le connecteur USB Type-C, vous devrez acheter et utiliser des adaptateurs. Lenovo fournit divers accessoires USB Type-C sur le site <https://www.lenovo.com/accessories>, pour vous permettre d'enrichir les fonctionnalités de votre Chromebook.

- 2. Branchez l'écran externe sur une prise de courant.
- 3. Allumez l'écran externe.

Modifier les paramètres d'affichage :

- 1. Cliquez sur la barre des tâches système, puis sur **Paramètres**.
- 2. Dans la section **Périphérique**, cliquez sur **Écrans**.
- <span id="page-18-1"></span>3. Suivez les instructions à l'écran pour modifier les paramètres d'affichage de votre choix.

## **Connexion à un périphérique Bluetooth**

Votre Chromebook prend en charge la fonction Bluetooth. Vous pouvez connecter votre Chromebook à un clavier, une souris, des haut-parleurs ou d'autres périphériques Bluetooth.

**Remarque :** Les périphériques Bluetooth doivent se trouver à proximité, généralement à moins de 10 m du Chromebook.

- 1. Cliquez sur la barre des tâches système, puis cliquez sur l'icône du Bluetooth.
- 2. Activez **Bluetooth**.
- <span id="page-18-2"></span>3. Sélectionnez le périphérique que vous souhaitez jumeler et suivez les instructions à l'écran.

## **Définir le mode de gestion de l'alimentation**

Pour les Chromebook compatibles ENERGY STAR®, le mode de gestion de l'alimentation suivant prend effet lorsque votre Chromebook est resté inactif pendant un certain temps :

Tableau 1. Mode de gestion de l'alimentation par défaut (paramètres lorsque l'appareil est branché sur le boîtier d'alimentation)

- Arrêt de l'écran : après sept minutes 30 secondes
- Mise en veille du Chromebook : après huit minutes 30 secondes

Pour réinitialiser le mode de gestion de l'alimentation afin d'obtenir le meilleur équilibre entre les performances et les économies d'énergie :

- 1. Cliquez sur l'icône de paramètre dans la barre des tâches système, puis sur **Périphériques** ➙ **Alimentation**.
- 2. Suivez les instructions à l'écran pour modifier les paramètres selon vos préférences.

# <span id="page-20-0"></span>**Chapitre 3. Remplacement de CRU**

Les unités remplaçables par l'utilisateur (CRU) sont des composants qui peuvent être remplacés par l'utilisateur. Les Chromebooks contiennent les types de CRU suivants :

- **CRU en libre service** : Correspondent aux composants qui peuvent être aisément remplacés par le client lui-même ou par des techniciens de maintenance qualifiés avec des frais supplémentaires.
- **CRU optionnelles** : Correspondent aux composants qui peuvent être remplacés par les clients disposant d'un niveau de compétence supérieur. Des techniciens de maintenance qualifiés peuvent également proposer un service de remplacement dans le cadre du type de garantie désigné pour l'ordinateur du client.

Si vous avez l'intention d'installer une CRU, Lenovo vous l'enverra. Les informations sur les CRU et les instructions de remplacement sont fournies avec le produit et sont disponibles auprès de Lenovo à tout moment sur simple demande. Il peut vous être demandé de renvoyer le composant défectueux qui est remplacé par la CRU. Lorsque le retour du composant défectueux est requis : (1) des instructions de retour, une étiquette de renvoi prépayée et un conteneur sont fournis avec la CRU de remplacement ; et (2) la CRU de remplacement peut vous être facturée si Lenovo ne reçoit pas le composant défectueux dans un délai de trente (30) jours à compter de votre réception de la CRU de remplacement. Pour plus de détails, consultez la documentation de garantie Lenovo à l'adresse [https://www.lenovo.com/warranty/llw\\_02.](https://www.lenovo.com/warranty/llw_02)

## <span id="page-20-1"></span>**Que sont les CRU**

Reportez-vous à la liste des CRU suivante pour votre Chromebook.

## **CRU en libre service**

- Boîtier d'alimentation
- Cordon d'alimentation

**Remarque :** Le remplacement de toute pièce non énumérée ci-dessus, y compris de la batterie intégrée rechargeable, doit être réalisé par un service de réparation ou un technicien Lenovo agréé. Pour en savoir plus, allez à l'adresse [https://support.lenovo.com/partnerlocation.](https://support.lenovo.com/partnerlocation)

# <span id="page-22-0"></span>**Chapitre 4. Aide et assistance**

# <span id="page-22-1"></span>**Foire aux questions**

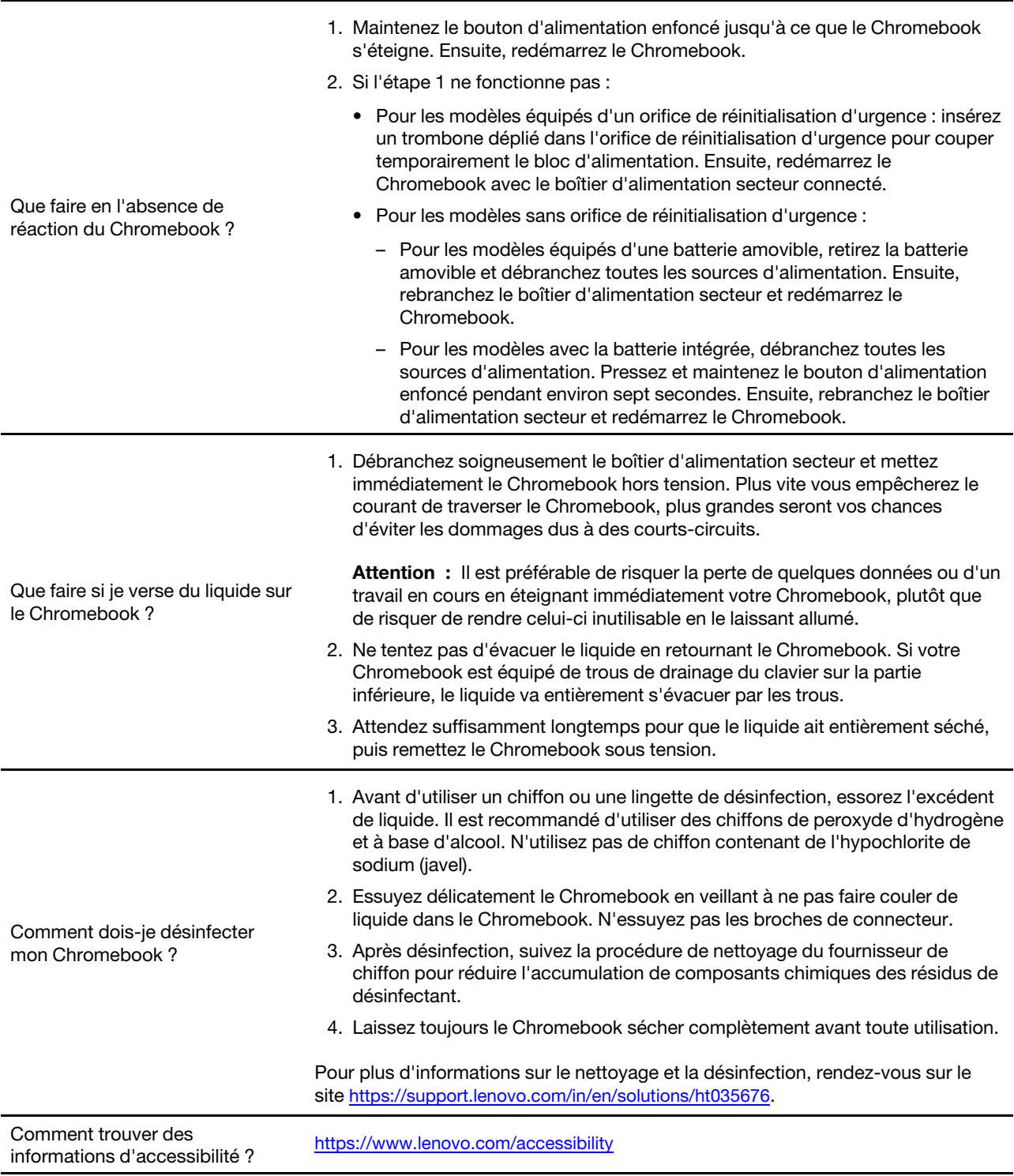

## <span id="page-23-0"></span>**Centre de support client Lenovo**

Si vous avez essayé de résoudre le problème vous-même et avez toujours besoin d'aide, appelez le Centre de support client Lenovo.

### **Avant de prendre contact avec Lenovo**

Consignez les informations sur le produit et sur les problèmes avant de contacter Lenovo.

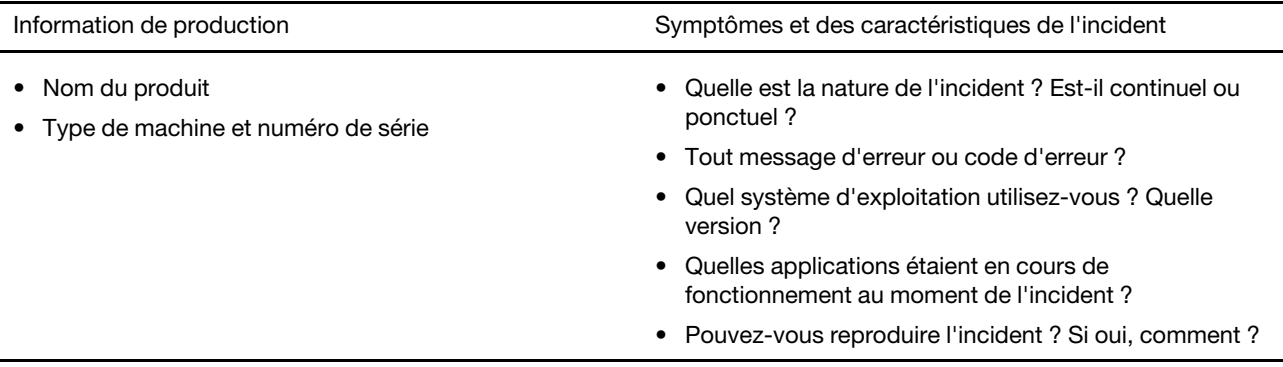

**Remarque :** Le nom du produit et le numéro de série se situent généralement au bas du Chromebook, où ils sont soit imprimés sur une étiquette, soit gravés sur le carter.

#### **Numéros de téléphone**

Pour obtenir la liste des derniers numéros de téléphone du support Lenovo pour votre pays ou votre région, accédez à [https://pcsupport.lenovo.com/supportphonelist.](https://pcsupport.lenovo.com/supportphonelist)

**Remarque :** Les numéros de téléphone sont susceptibles d'être modifiés sans préavis. Si le numéro relatif à votre pays ou votre région n'est pas indiqué, prenez contact avec votre revendeur ou partenaire commercial Lenovo.

## **Ces services sont disponibles pendant la période de garantie**

- Identification des incidents Un personnel qualifié est à votre service pour vous aider à déterminer s'il s'agit d'un incident matériel et à choisir l'action nécessaire pour y remédier.
- Réparation matérielle S'il s'avère que l'incident provient d'un matériel Lenovo sous garantie, un personnel de maintenance qualifié est disponible pour assurer le niveau de service adéquat.
- Gestion de modifications techniques Occasionnellement, il peut arriver que des modifications postérieures à la vente d'un produit soient nécessaires. Lenovo ou votre revendeur, s'il est agréé par Lenovo, effectuera les modifications techniques (EC) applicables à votre matériel.

#### **Services non couverts**

- Remplacement ou utilisation de pièces non fabriquées pour ou par Lenovo, ou pièces non garanties par Lenovo
- Identification des incidents d'origine logicielle
- Configuration de l'UEFI BIOS dans le cadre d'une installation ou d'une mise à jour
- Changements, modifications ou mises à niveau des pilotes de périphérique
- Installation et maintenance de systèmes d'exploitation de réseau (NOS)
- Installation et maintenance des programmes

Pour plus d'informations sur les dispositions relatives à la garantie Lenovo pour votre matériel Lenovo, accédez à :

- [https://www.lenovo.com/warranty/llw\\_02](https://www.lenovo.com/warranty/llw_02)
- <span id="page-24-0"></span>• <https://pcsupport.lenovo.com/warrantylookup>

## **Aide de Google**

Une fois connecté à votre Chromebook, accédez à Obtenir de l'aide à partir de votre lanceur d'application. L'application Obtenir de l'aide fournit des instructions complètes sur l'utilisation de votre Chromebook.

De plus, si vous souhaitez visiter le centre d'aide et la communauté Chromebook, accédez à [http://](http://support.google.com/chromebook) [support.google.com/chromebook](http://support.google.com/chromebook).

# <span id="page-26-0"></span>**Annexe A. Informations Open Source**

Votre Chromebook peut comprendre des logiciels mis à disposition par Google et d'autres tiers, y compris des logiciels sous licence publique générale et/ou sous licence publique générale limitée (« logiciel Open Source »).

Vous pouvez obtenir une copie du code source correspondant pour tout logiciel open source sous licence publique générale et/ou licence publique générale limitée d'utilisation (ou toute autre licence nous demandant de vous écrire pour vous demander de fournir un code source correspondant) auprès de Lenovo pendant une période de trois ans sans frais, à l'exception des coûts des supports, du transport et de la manutention, à la demande écrite de Lenovo. Cette offre est valide pour toute personne à la réception de ce périphérique. Vous pouvez envoyer votre demande par écrit, accompagnée d'un chèque ou d'un mandat de paiement de 5 \$ à l'adresse suivante :

Lenovo Legal Department Attn: Open Source Team / Source Code Requests 8001 Development Dr. Morrisville, NC 27560

Dans votre demande, merci d'inclure un « UNAME » et une « VERSION CHROME » de ce périphérique, que vous pouvez trouver en tapant « Chrome://system » dans la barre d'adresse d'un navigateur Chrome. N'oubliez pas de préciser une adresse de retour.

Le logiciel open source est distribué dans l'objectif d'être utile, mais sans AUCUNE GARANTIE ; sans même la garantie implicite de VALEUR MARCHANDE ou d'ADAPTATION À VOS BESOINS. Pour plus d'informations, consultez par exemple la licence publique générale GNU et/ou la licence publique générale limitée.

Pour obtenir des informations supplémentaires sur les licences, les mentions et les notices relatives aux droits d'auteur requises pour les logiciels open source utilisés sur votre périphérique, tapez : « Chrome:// credits » dans la barre d'adresse d'un navigateur Chrome.

Ce périphérique peut inclure certains programmes d'application préinstallés ou des liens préconfigurés permettant de télécharger des programmes d'application publiés par des tiers autres que Lenovo. Ces programmes d'application tiers peuvent inclure des logiciels open source mis à disposition par les éditeurs de ces programmes. Vous pouvez obtenir le code source correspondant pour tout logiciel open source de ce type directement auprès de l'éditeur du programme d'application en question, dans la mesure autorisée par le contrat de licence open source applicable. Des informations supplémentaires sont fournies par l'éditeur de chaque programme d'application dans la structure de menu de son programme d'application.

# <span id="page-28-0"></span>**Annexe B. Avis et marques**

### **Notices**

Ce document peut contenir des informations ou des références concernant certains produits, logiciels ou services Lenovo non annoncés dans ce pays. Pour plus de détails, référez-vous aux documents d'annonce disponibles dans votre pays, ou adressez-vous à votre partenaire commercial Lenovo. Toute référence à un produit, logiciel ou service Lenovo n'implique pas que seul ce produit, logiciel ou service puisse être utilisé. Tout autre élément fonctionnellement équivalent peut être utilisé, s'il n'enfreint aucun droit de Lenovo. Il est de la responsabilité de l'utilisateur d'évaluer et de vérifier lui-même les installations et applications réalisées avec des produits, logiciels ou services non expressément référencés par Lenovo.

Lenovo peut détenir des brevets ou des demandes de brevets en attente concernant les produits mentionnés dans ce document. La remise de ce document ne vous donne aucun droit de licence sur ces brevets ou demandes de brevet. Si vous désirez recevoir des informations concernant l'acquisition de licences, veuillez en faire la demande par écrit à l'adresse suivante :

Lenovo (United States), Inc. 8001 Development Drive Morrisville, NC 27560  $U.S.A$ Attention: Lenovo Director of Licensing

LE PRESENT DOCUMENT EST LIVRE « EN L'ETAT ». LENOVO DECLINE TOUTE RESPONSABILITE, EXPLICITE OU IMPLICITE, RELATIVE AUX INFORMATIONS QUI Y SONT CONTENUES, Y COMPRIS EN CE QUI CONCERNE LES GARANTIES DE NON-CONTREFACON, DE VALEUR MARCHANDE OU D'ADAPTATION A VOS BESOINS. Certaines juridictions n'autorisent pas l'exclusion des garanties implicites, auquel cas l'exclusion ci-dessus ne vous sera pas applicable.

Il est mis à jour périodiquement. Chaque nouvelle édition inclut les mises à jour. Pour fournir un meilleur service, Lenovo se réserve le droit d'améliorer et/ou de modifier les produits et logiciels décrits dans les manuels fournis avec votre Chromebook et le contenu du manuel, à tout moment et sans préavis.

L'interface et la fonction du logiciel, ainsi que la configuration matérielle décrite dans les manuels fournis avec votre Chromebook, peuvent ne pas correspondre exactement à la configuration réelle du Chromebook que vous achetez. Pour la configuration du produit, reportez-vous au contrat associé (le cas échéant) ou à la liste de présentation du produit, ou consultez le distributeur pour la vente de produits. Lenovo pourra utiliser ou diffuser, de toute manière qu'elle jugera appropriée et sans aucune obligation de sa part, tout ou partie des informations qui lui seront fournies.

Les produits décrits dans ce document ne sont pas conçus pour être implantés ou utilisés dans un environnement où un dysfonctionnement pourrait entraîner des dommages corporels ou le décès de personnes. Les informations contenues dans ce document n'affectent ni ne modifient les garanties ou les spécifications des produits Lenovo. Rien dans ce document ne doit être considéré comme une licence ou une garantie explicite ou implicite en matière de droits de propriété intellectuelle de Lenovo ou de tiers. Toutes les informations contenues dans ce document ont été obtenues dans des environnements spécifiques et sont présentées en tant qu'illustration. Les résultats peuvent varier selon l'environnement d'exploitation utilisé.

Lenovo pourra utiliser ou diffuser, de toute manière qu'elle jugera appropriée et sans aucune obligation de sa part, tout ou partie des informations qui lui seront fournies.

Les références à des sites Web non Lenovo sont fournies à titre d'information uniquement et n'impliquent en aucun cas une adhésion aux données qu'ils contiennent. Les éléments figurant sur ces sites Web ne font pas partie des éléments de ce produit Lenovo et l'utilisation de ces sites relève de votre seule responsabilité.

Les données de performance indiquées dans ce document ont été déterminées dans un environnement contrôlé. Par conséquent, les résultats peuvent varier de manière significative selon l'environnement d'exploitation utilisé. Certaines mesures évaluées sur des systèmes en cours de développement ne sont pas garanties sur tous les systèmes disponibles. En outre, elles peuvent résulter d'extrapolations. Les résultats peuvent donc varier. Il incombe aux utilisateurs de ce document de vérifier si ces données sont applicables à leur environnement d'exploitation.

Ce document est protégé par des droits d'auteur de Lenovo et ne fait l'objet d'aucune licence open source ni d'aucun accord Linux® qui pourrait être associé au logiciel livré avec ce produit. Lenovo peut mettre à jour ce document à tout moment et sans préavis.

Pour obtenir les dernières informations ou pour tout commentaire ou question, contactez ou visitez le site Web de Lenovo :

#### <https://pcsupport.lenovo.com>

#### **Marques**

LENOVO et le logo LENOVO sont des marques de Lenovo. ENERGY STAR est une marque déposée de l'agence américaine de protection de l'environnement. Google et Chromebook sont des marques déposées de Google LLC. NanoSaver et Cleat-bar sont des marques commerciales ou déposées des marques ACCO. Wi-Fi est une marque déposée de Wi-Fi Alliance. DisplayPort est une marque du groupe Video Electronics Standards Association. USB Type-C est une marque déposée d'USB Implementers Forum. Toutes les autres marques sont la propriété de leurs propriétaires respectifs.

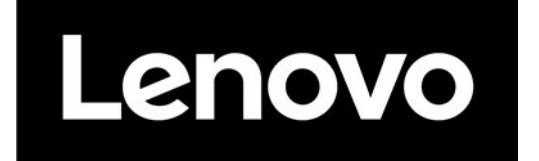